チャート右上の キマークで行った設定は、表示中の全てのチャートへ一括で反映することができます。

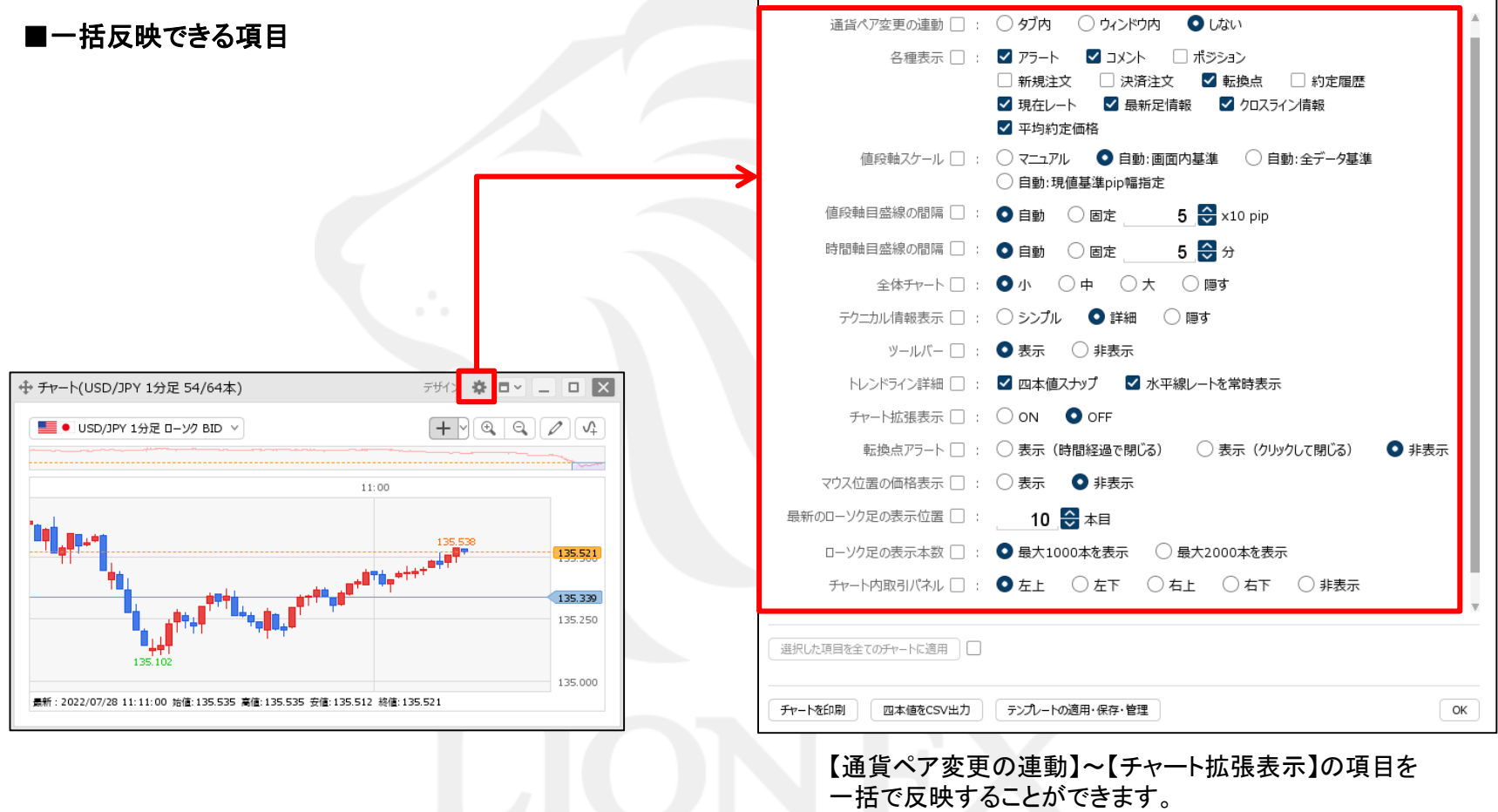

#### ■選択した項目を全てのチャートに適用①

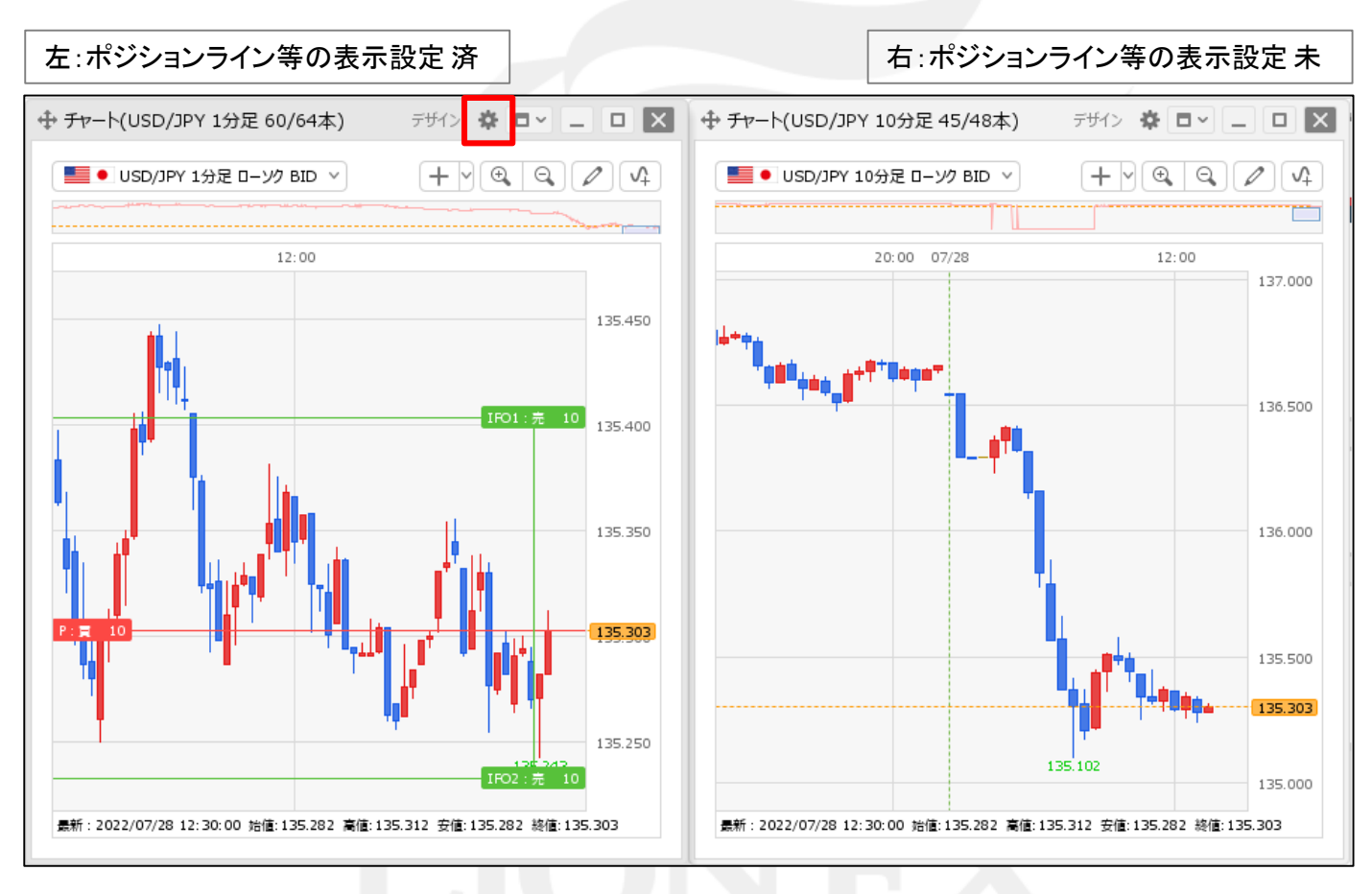

① 複数表示しているチャートのうち、設定済みのチャート右上にある ● をクリックします。

#### ■選択した項目を全てのチャートに適用②

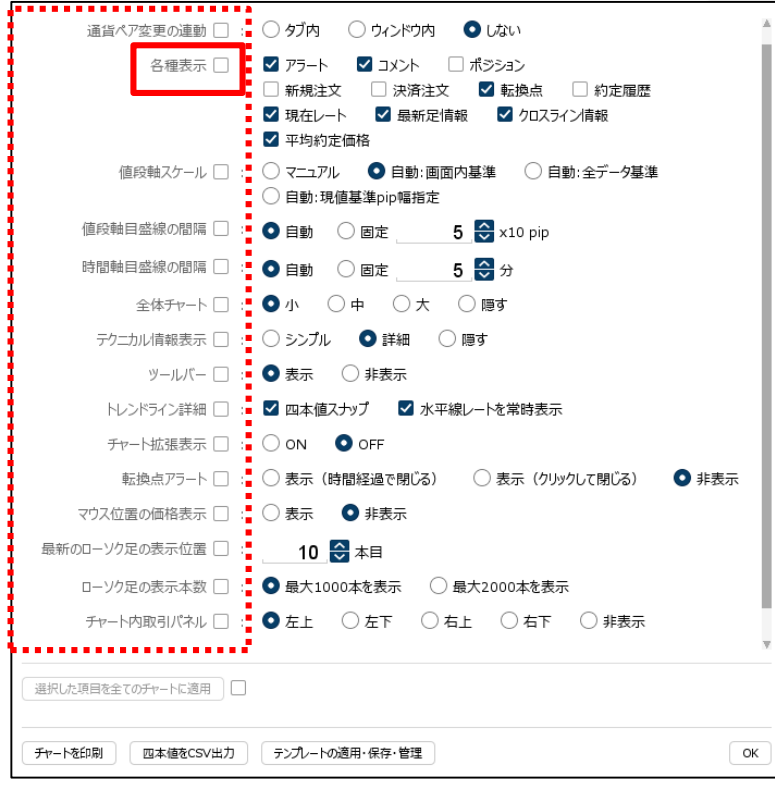

② 設定画面が表示されます。 設定を反映したい項目に✔を入れます。 ここでは、ポジションライン等の表示を反映したいので 【各種表示】にチェックを入れます。

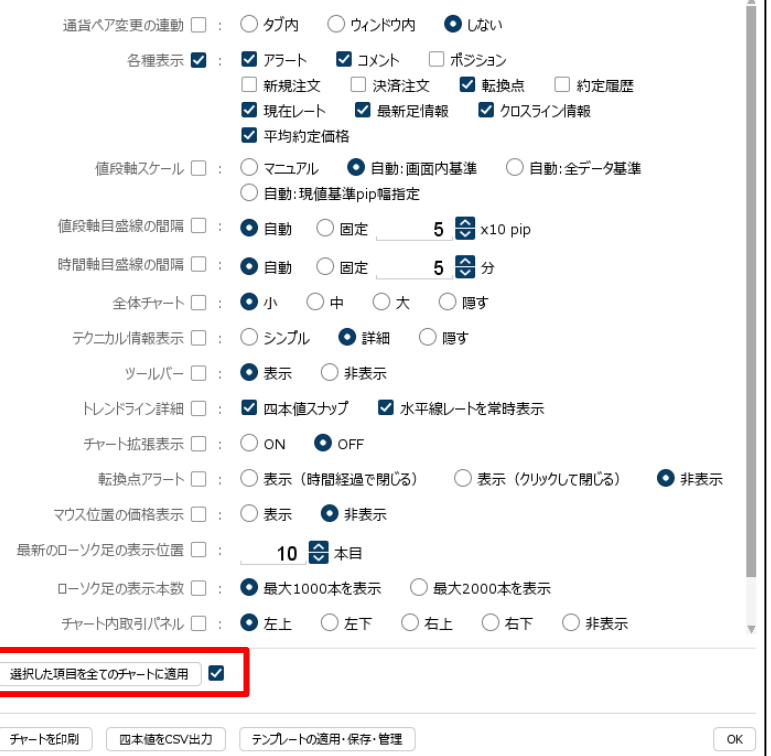

③ 【選択した項目を全てのチャートに適用】ボタンをクリックします。

 $\overline{a}$ 

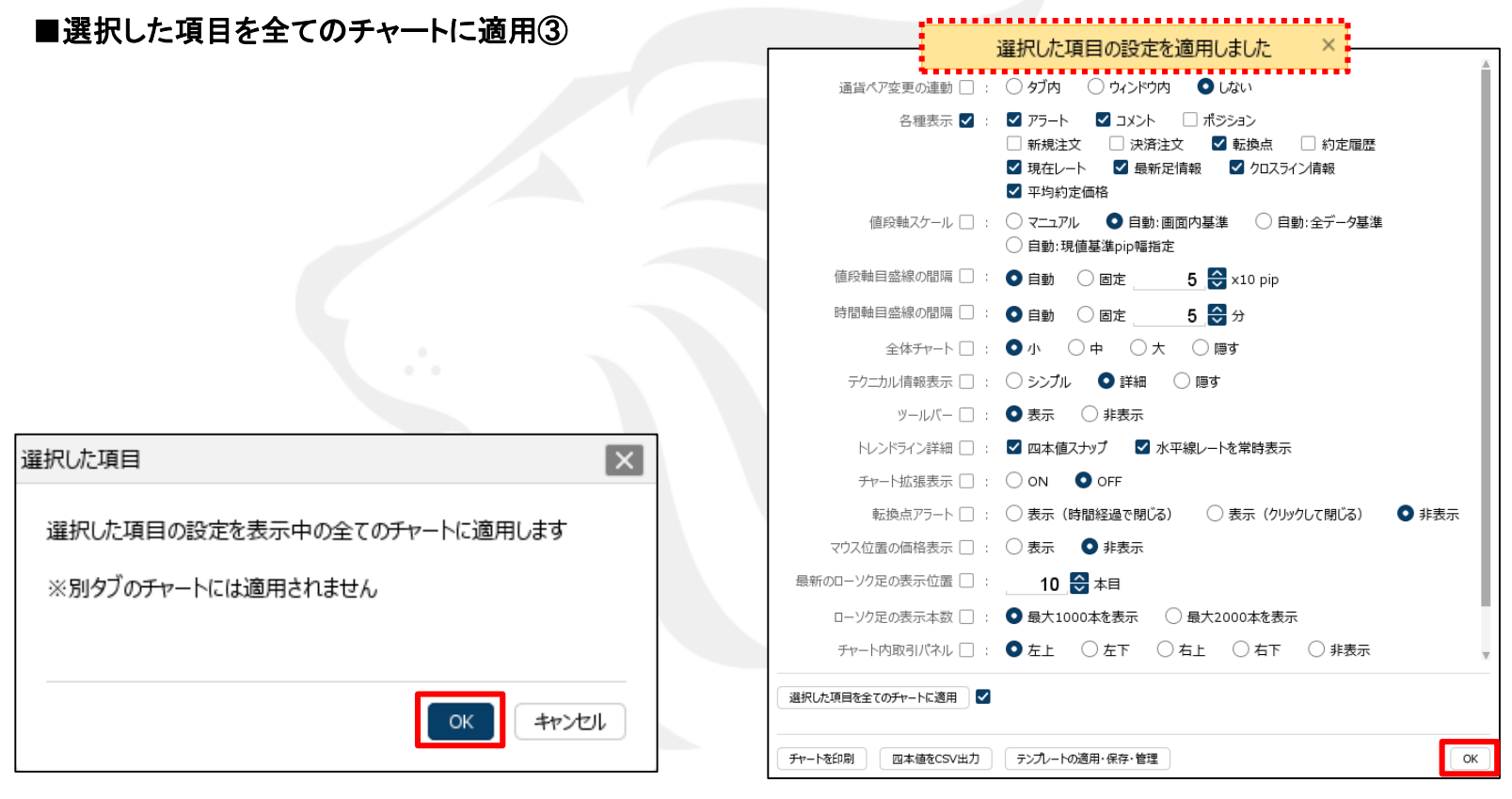

④ 確認画面が表示されますので、 内容を確認して【OK】ボタンをクリックします。 ⑤ 「選択した項目の設定を適用しました」とメッセージが表示されたら、 【OK】ボタンをクリックします。

#### ■選択した項目を全てのチャートに適用4

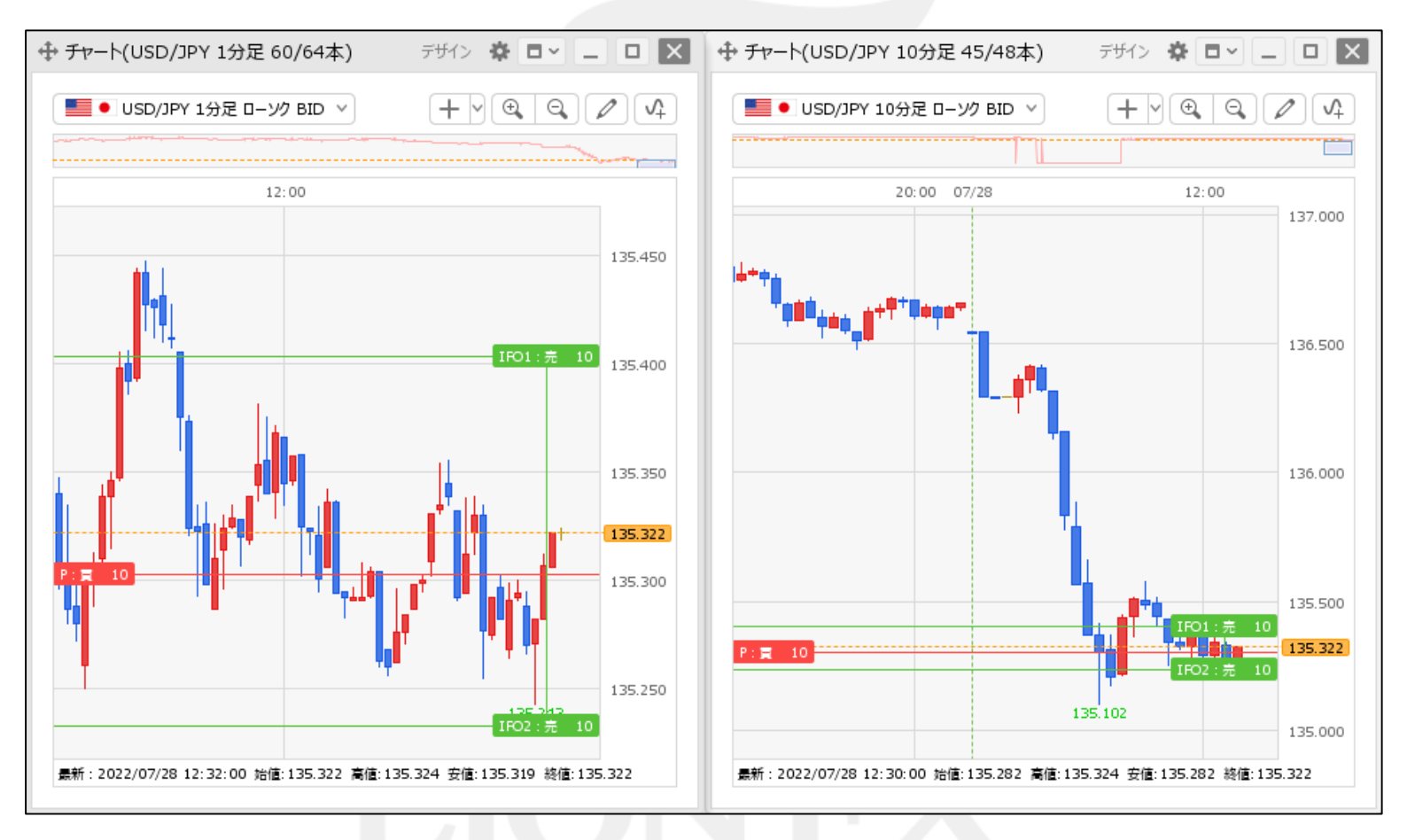

⑥ 表示中のチャート全てに選択した項目の設定が反映されました。

### 困った時は…

当社に対するご意見・ご質問・ご要望などがございましたら、 下記の連絡先にて、お気軽にご連絡ください。

### ▶電話でのお問い合わせ

0120-63-0727(フリーダイヤル)

06-6534-0708

(お客様からのご意見、ご要望にお応えできるように、お電話を録音させていただくことがあります。)

### ▶FAXでのお問い合わせ

0120-34-0709 (フリーダイヤル) 06-6534-0709

### ▶E-mailでのお問い合わせ

E-mail: info@hirose-fx.co.jp

### ▶お問い合わせフォームでのお問い合わせ <https://hirose-fx.co.jp/form/contact/>